# **FACT24 ONE Login**

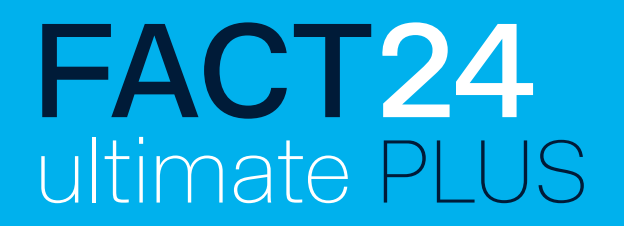

## Nuevo inicio de sesión simplificado en todas sus aplicaciones de FACT24

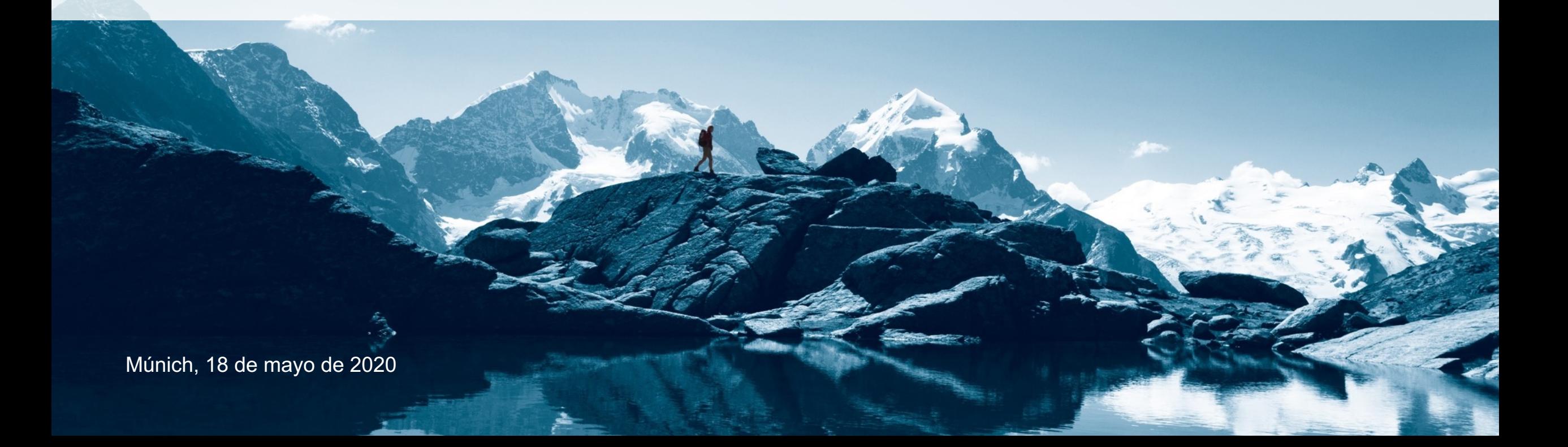

# **En este documento encontrará lo siguiente:**

# FACT24 ultimate PLUS

- 1. Proceso de registro simplificado
- 2. Nota: intento de inicio de sesión por parte de diferentes usuarios con la misma dirección de correo electrónico
- 3. ¿Qué hago si olvido mi contraseña?

# **Nuevo inicio de sesión simplificado**

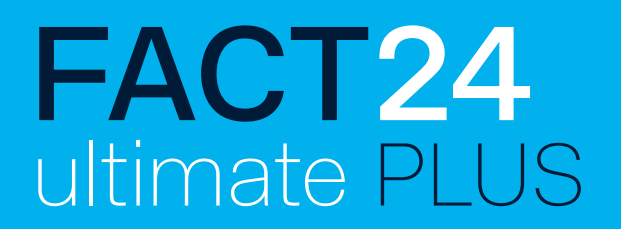

Hemos simplificado el proceso de acceso para que pueda **iniciar sesión en la herramienta de gestión de crisis de forma rápida y sencilla.** ¡Con sus **datos de inicio de sesión FACT24** ahora puede iniciar sesión **también en la herramienta de gestión de crisis!**

**En adelante, su nombre de usuario y contraseña de FACT24 serán válidos para:**

- La interfaz de administración de FACT24,
- la herramienta de gestión de crisis (FACT24 ultimate PLUS),
- la aplicación F24 Alert!

**A continuación, explicamos lo que ha cambiado y es posible que deba tener en cuenta:**

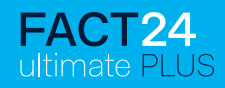

### **Registro con sus datos de usuario de FACT24**

#### **Nueva pantalla de registro a partir del 25/05/2020:**

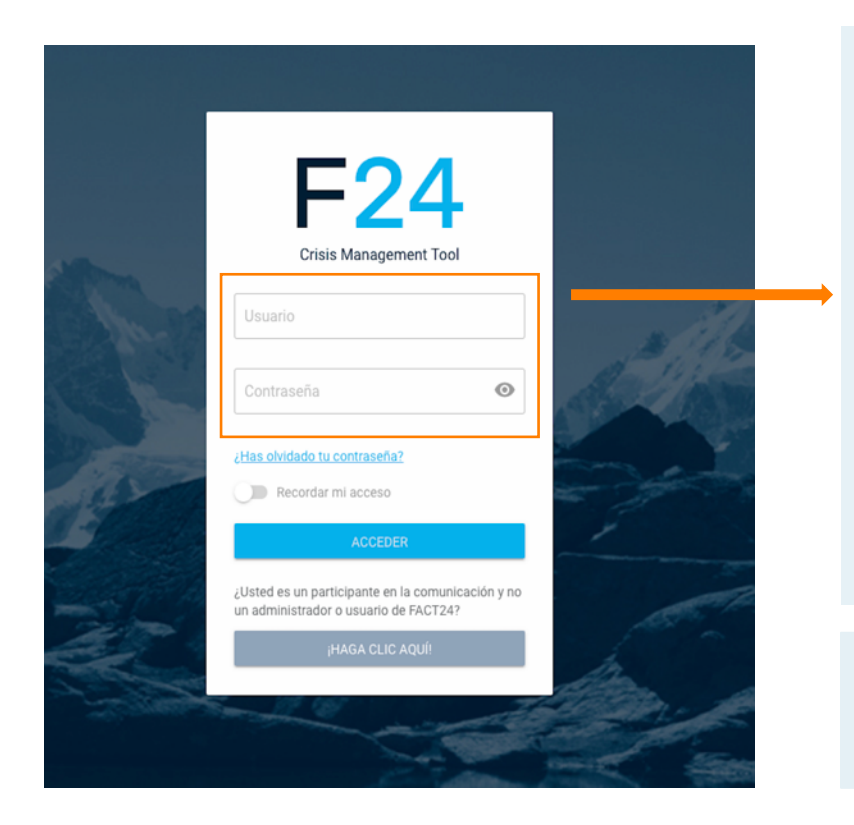

#### **Paso 1:**

Introduzca su nombre de usuario y contraseña de FACT24 en esta pantalla de inicio de sesión. Es decir, los datos con los que siempre inicia sesión en FACT24. Confirme los datos introducidos haciendo clic en **"ACCEDER".** 

Si desea guardar sus datos de usuario para este sitio web, haga clic previamente en **"Recordar mi acceso".**

En caso de que olvide su contraseña, encontrará ayuda en la página 9.

#### **SOLO PARA PARTICIPANTES EN LA COMUNICACIÓN:**

Si participa en la comunicación y no es administrador o usuario de FACT24, siga el enlace **"HAGA CLIC AQUÍ!".** 

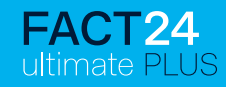

### **Introducción a la migración de datos para conservar los paneles, salas y plantillas de tareas ya existentes:**

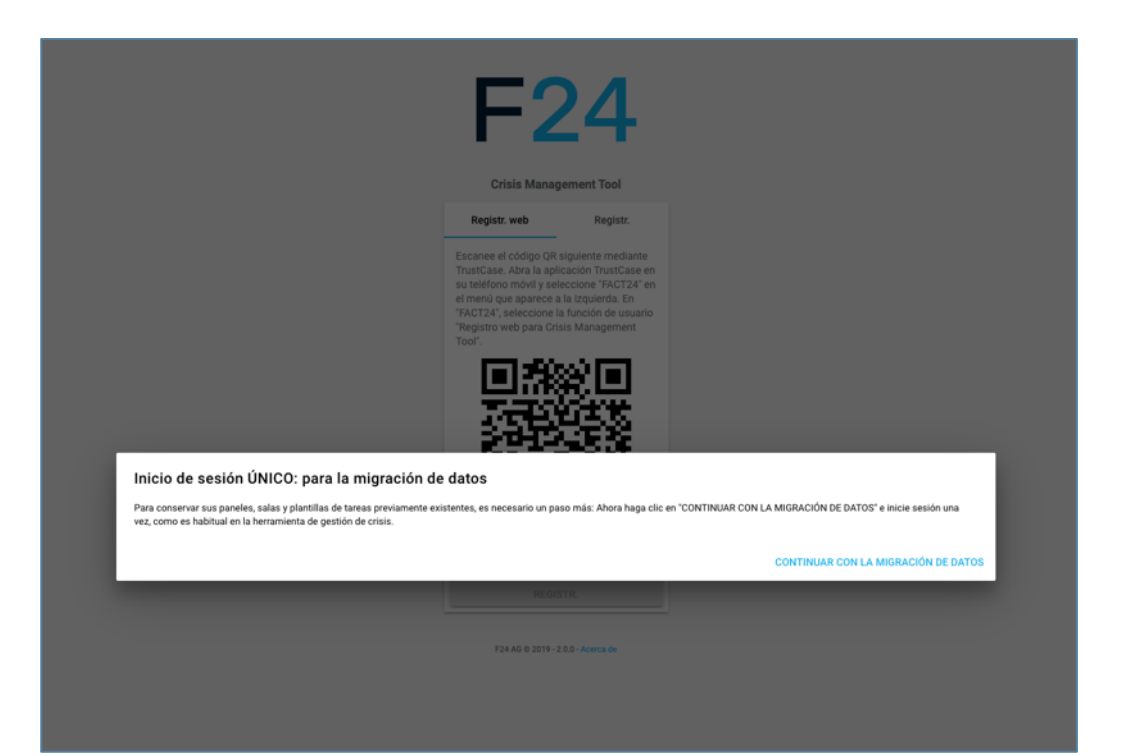

#### **Paso 2:**

Haga clic en "**CONTINUAR CON LA MIGRACIÓN DE DATOS**" e inicie sesión **una vez**, como es habitual en la herramienta de gestión de crisis.

¡Esta es la única forma de recuperar sus paneles, salas y plantillas de tareas previamente existentes!

#### **Todos los administradores deben completar este registro.**

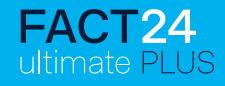

## **Para la migración de datos : ÚLTIMO inicio de sesión a través de la "forma antigua" - la pantalla de inicio de sesión existente hasta ahora**

Registro con escaneo de código

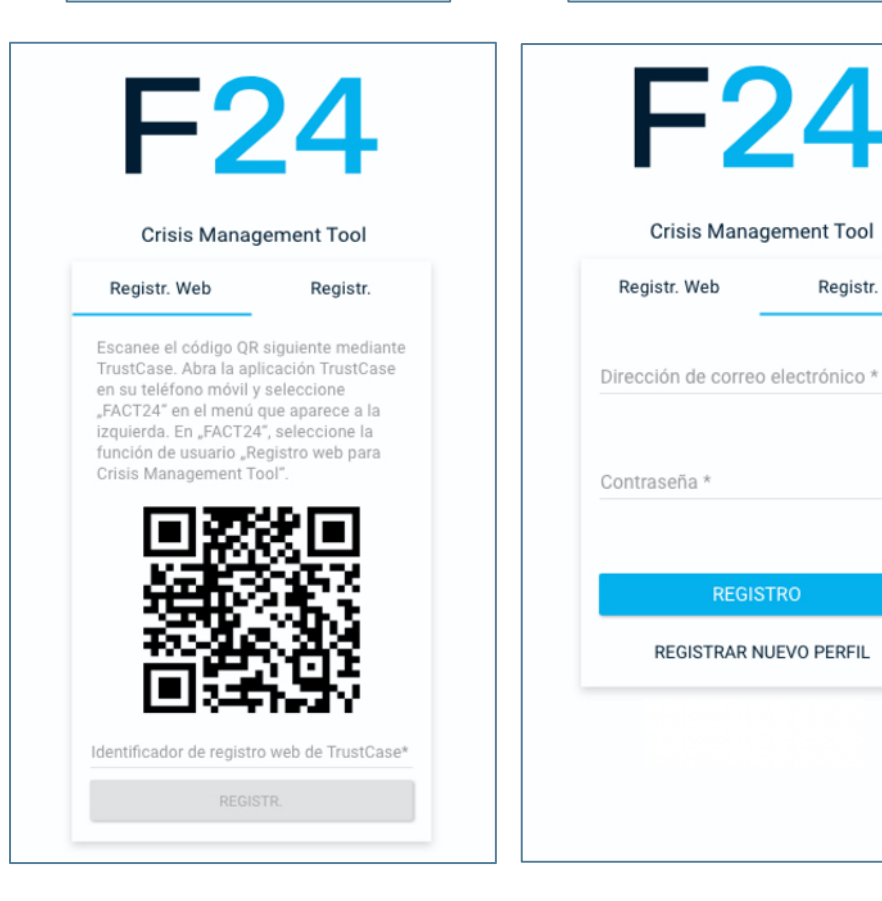

# **Paso 3:**

Registro con dirección de correo electrónico

Registr.

 $0/254$ 

 $0/25$ 

Inicie sesión una última vez como siempre lo ha hecho, ya sea a través del **escaneo de código QR** (Registr. web) o con su **dirección de correo electrónico** (Registr.). Solo así podrá recuperar los datos existentes anteriormente.

**Inicio de sesión mediante escaneo de código QR (pestaña: Registr. Web):** Abra la aplicación TrustCase en su smartphone para escanear el código QR. En su aplicación TustCase, vaya a "FACT24" en el menú lateral y luego a "Acceso web a la Crisis Management Tool" y escanee el código QR. Después de introducir el código que aparece en su pantalla, haga clic en "REGISTR."

**Inicio de sesión con dirección de correo electrónico (pestaña: Re**g**istr.):** Introduzca aquí su dirección de correo electrónico y su contraseña. Confirme sus datos haciendo clic en "REGISTRO".

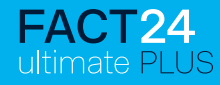

#### **Por si acaso: conexión posterior a TrustCase en la herramienta de gestión de crisis**

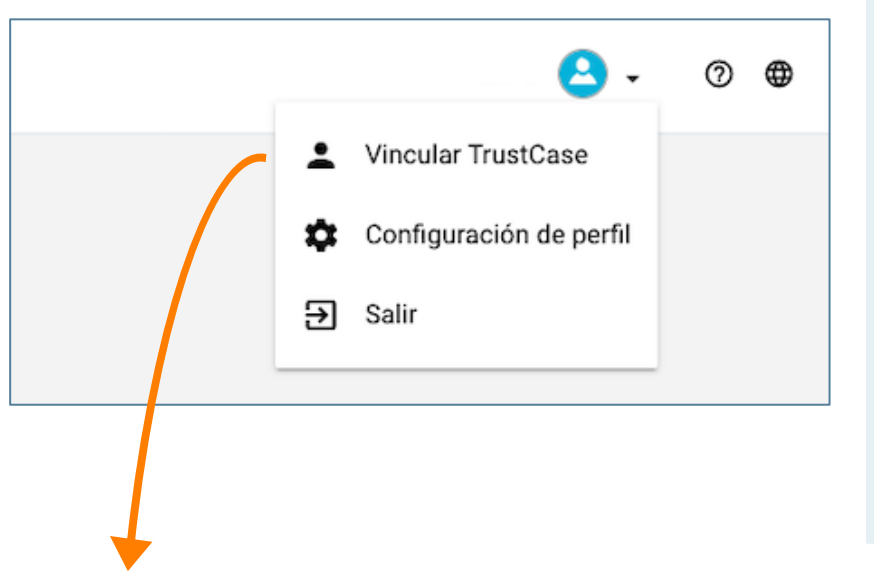

Posteriormente, también puede conectarse a TrustCase en la herramienta de gestión de crisis. Esto puede ser necesario si usted, p. ej., ha perdido su dispositivo y desea conectar uno nuevo.

Para ello, simplemente vaya a su perfil en la herramienta de gestión de crisis en la parte superior derecha y haga clic en **"Vincular TrustCase".**

De este manera, podrá acceder de nuevo a las salas previamente existentes. Si aún necesita acceso a sus plantillas de tareas y paneles, comuníquese con la asistencia técnica de F24.

#### **Vincular TrustCase** Puede asociar un nuevo terminal para notificación push de F24 (TrustCase) a su cuenta FACT24. Las salas de este nuevo terminal estarán disponibles directamente en la Herramienta de gestión de crisis. Si necesita acceso a los antiguos paneles, por favor contacte con nuestro soporte **CANCELAR VINCULAR AHORA**

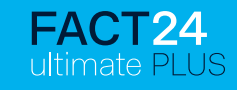

### **Mensaje de error: con registro "compartido" con la misma dirección de correo electrónico**

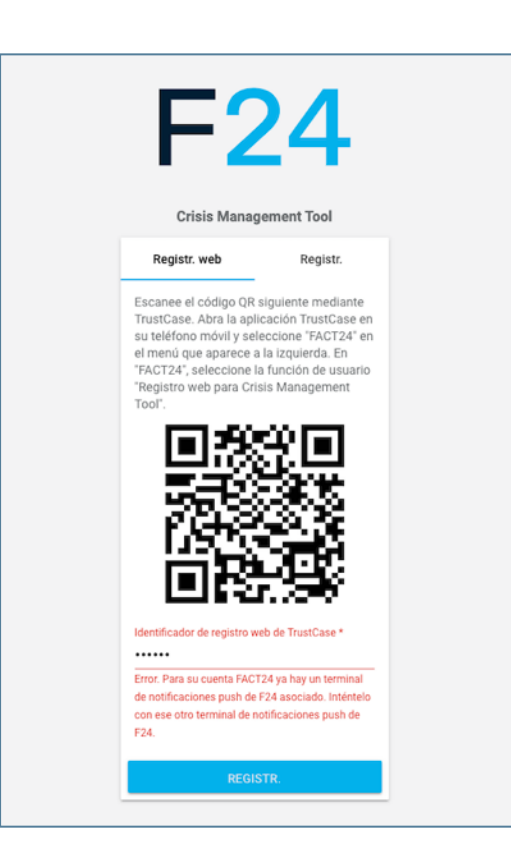

Básicamente recomendamos, entre otros motivos por razones de seguridad, que a cada usuario se le asigne **una dirección de correo electrónico única y unívoca**  en FACT24.

Si, por determinadas razones, **varios usuarios utilizan la misma dirección de correo electrónico**, solo será posible establecer **una conexión con TrustCase si se utiliza** t**ambién el mismo smartphone** para escanear el código QR.

Aparece **un mensaje de error** que indica que ya se ha registrado un terminal de notificación push de F24 para esta cuenta FACT24.

Parece ser que el código no fue introducido correctamente. Por favor, introdúzcalo de nuevo. O bien, puede ser, que no se esté usando el correspondiente terminal para notificación push de F24 asociado a FACT24. Por favor, use el terminal correcto de notificación push de F24.

Luego puede continuar con **"REGISTR.".**

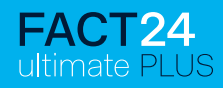

## **REESTABLECER LA CONTRASEÑA OLVIDADA**

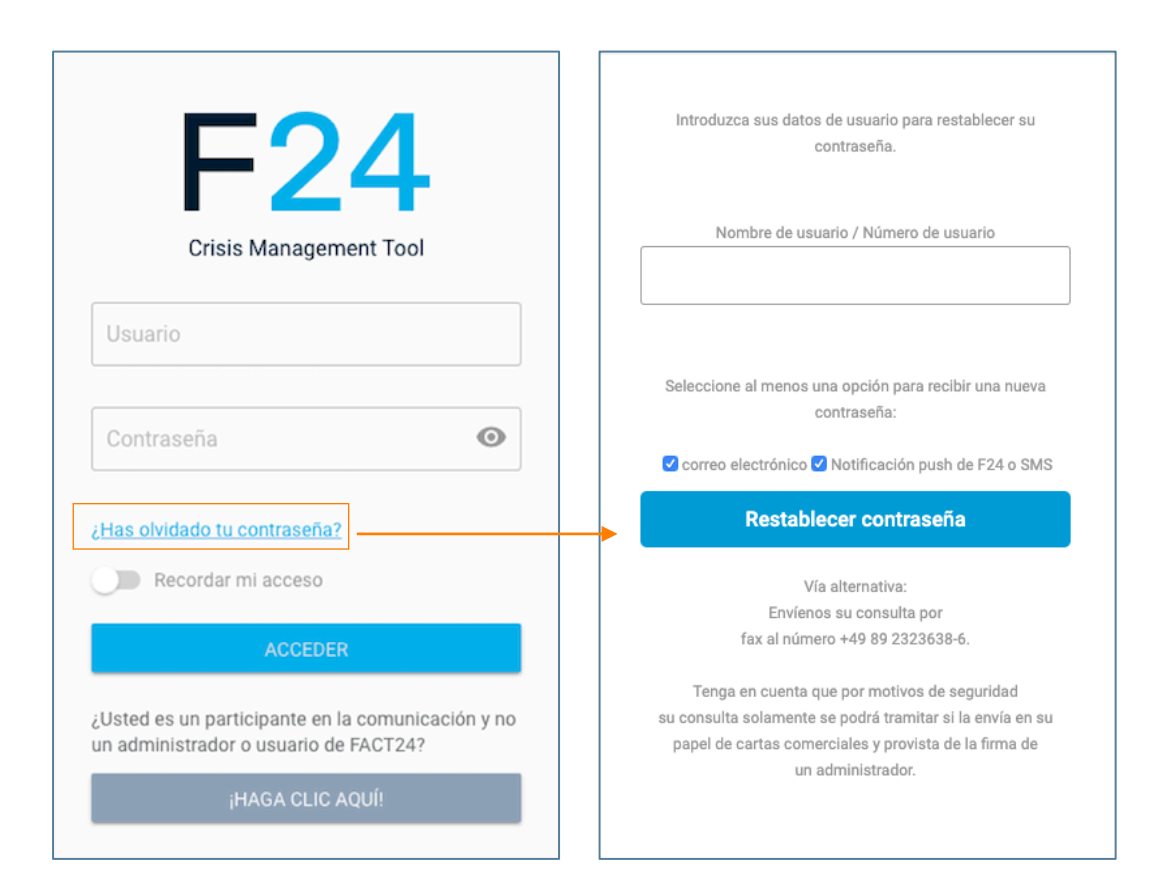

En caso de que haya olvidado su contraseña, haga clic en **"¿Has olvidado tu contraseña?".**

A continuación, aparecerá la ventana correspondiente para poder restablecer la contraseña. Introduzca sus datos de usuario (nombre de usuario o número de usuario) para que se pueda restablecer su contraseña.

Dependiendo de lo que elija, su nueva contraseña se le hará llegar a su dirección de correo electrónico y/o se le enviará por notificación push de F24 o SMS.

Se debe seleccionar al menos una opción para recibir la nueva contraseña. Luego haga clic en **"Restablecer contraseña".**

#### **3. ¿Qué hago si olvido mi contraseña?**

### **Asignar nueva contraseña**

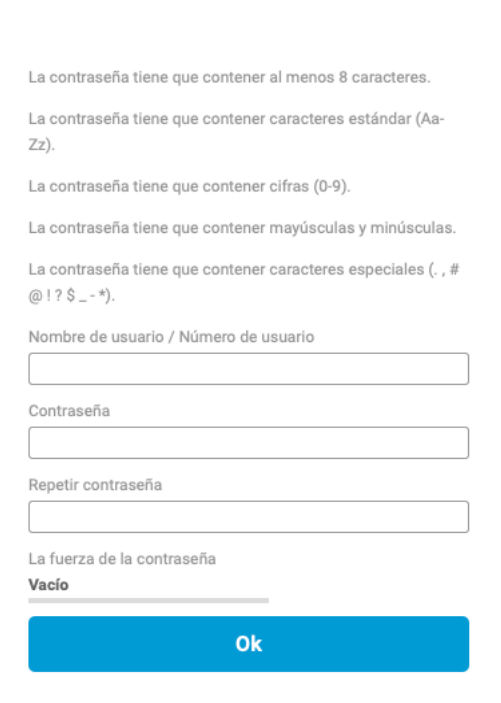

Se le indicará que se le enviará un corre o un SMS con un enlace de confirmación.

Tras hacer clic en el enlace de confirmad izquierda. Introduzca ahí su nueva contra

Luego confirme con **"OK".**

*Haga clic aquí para obtener una explicación detallada de cómo restablecer su contraseña.* 

# **Contacto**

# $F24$

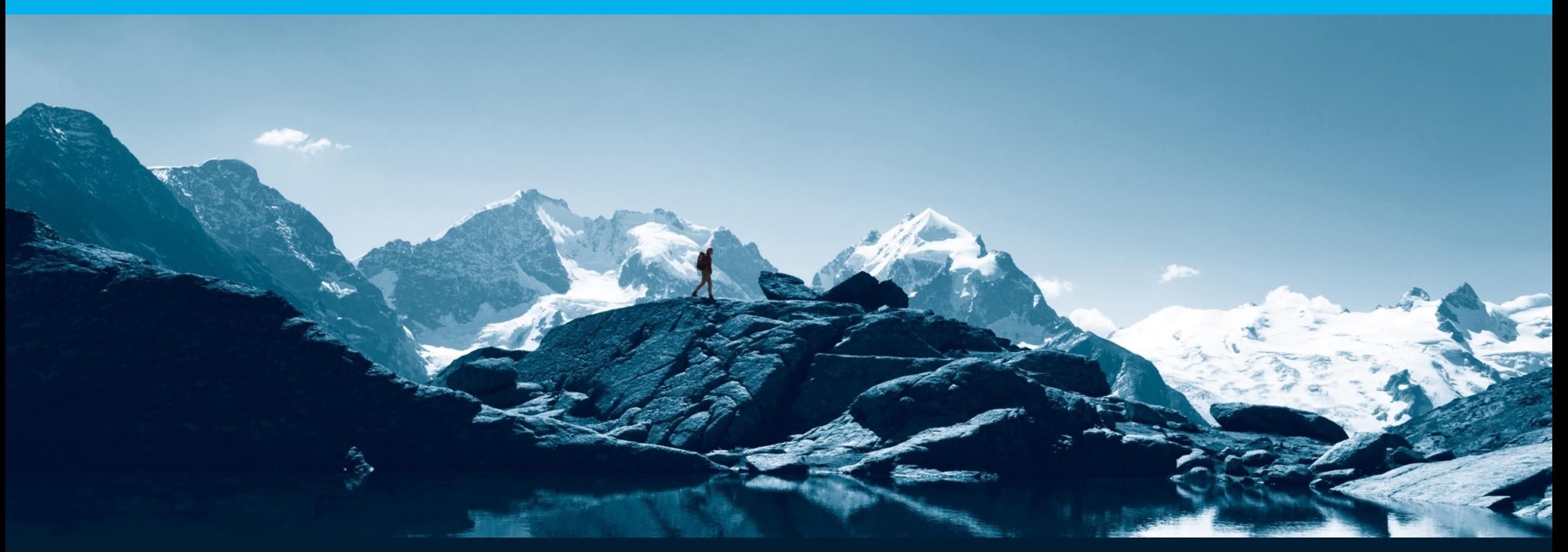

F24 AG | Ridlerstrasse 57 | 80339 Munich | Germany T +49 89 23 23 638 0 | F +49 89 23 23 638 6 | office@f24.com

www.f24.com